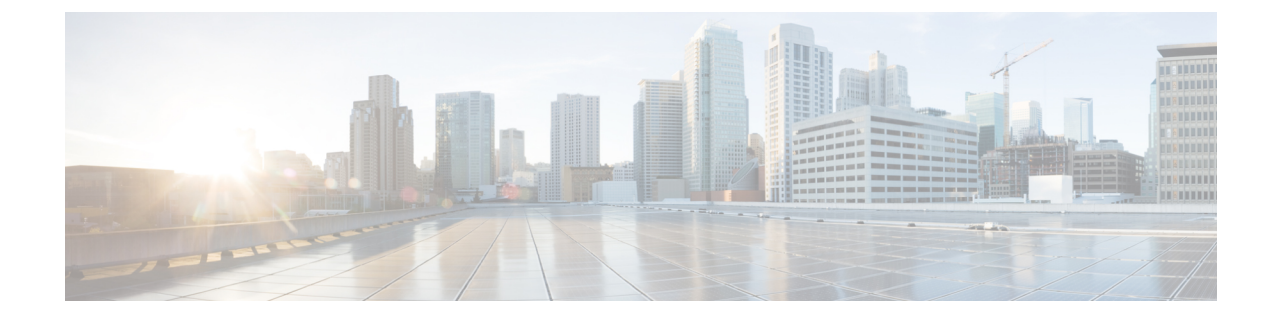

## ミニ ストレージ

- ミニ [ストレージ](#page-0-0) (1 ページ)
- ミニ ストレージ [プロパティの表示](#page-0-1) (1 ページ)

## <span id="page-0-0"></span>ミニ ストレージ

ミニ ストレージ スロットは、Cisco UCS M5 ブレードおよびラック サーバにある新しいスロッ トです。このスロットは空でも、SD ストレージ モジュールまたは M.2 SATA モジュールを装 着してもかまいません。

(注) Cisco UCS Manager は、Micro-SD カードをサポートしていません。

ミニ ストレージ SD モジュールは、内蔵 SD コントローラと 2 つの SD カード スロットから構 成されています。これらのカードには、RAID 1 の機能が備わっています。

ミニ M.2 SATA モジュールは、2 つの SATA スロットから構成されています。サーバ上にある PCH コントローラは、このモジュール上の SATA ドライブを制御します。

4.0(4a) 以降、Cisco UCS Manager は ミニ ストレージの Marvell 88SE92xx PCIe から SATA 6Gb/s コントローラ (UCS-M2-HWRAID) を搭載した Cisco ブート最適化 M.2 コントローラをサポート しています。

Cisco UCS Manager を使用してミニ ストレージ モジュールのインベントリ登録および管理を行 うことができます。

## <span id="page-0-1"></span>ミニ ストレージ プロパティの表示

ミニ ストレージ モジュールは、M5 以降のサーバでのみサポートされています。

ステップ **1** [Navigation] ペインで [Equipment] をクリックします。

ステップ **2 [Equipment]** > **[Chassis]** > *[Chassis Number]* > **[Servers]** の順に展開します。

- ステップ **3** ミニ ストレージのプロパティを表示するサーバを選択します。
- ステップ **4** [Work] ペインの [Inventory] タブをクリックします。
- ステップ **5** [Motherboard] サブタブをクリックします。
- ステップ **6** [Mini Storage] 領域で、[Expand] アイコンをクリックしてその領域を展開します。

ミニ ストレージのプロパティが表示されます。